# ZOOM: Joining a Meeting

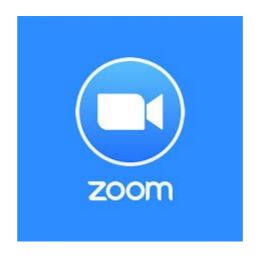

**May 2020** 

### Acknowledgement

The slides presented are based on the first part of the tutorial from GCFLearnfree.org "Getting Started with Zoom"

https://edu.gcfglobal.org/en/zoom/getting-started-with-zoom/1/

#### What is Zoom?

- Video chat service Zoom meeting
- Zoom meeting allows video meeting for large groups of people
- Ability to use computer or mobile device
- Main difference between Zoom and other video chat services is the number of possible participants - Zoom can accomodate up to a thousand participants!

#### **A Basic Zoom Meeting**

- Hosting a basic Zoom meeting is free of charge
- Subscription needed for more advanced features e.g.
  - extend the meeting time beyond 40 minutes
  - extend participants beyond 100
- Participants do not need a Zoom account or even the Zoom software (use browser instead)
  - Using browser for a meeting may have limited features

### **Getting the Zoom Client**

NOTE: To use Zoom on your browser, no additional installation needed, Chrome browser is recommended

If you want to install the Zoom client application software rather then use the browser:

 For a computer, go to website zoom.us, click RESOURCES, click "Download Zoom Client"

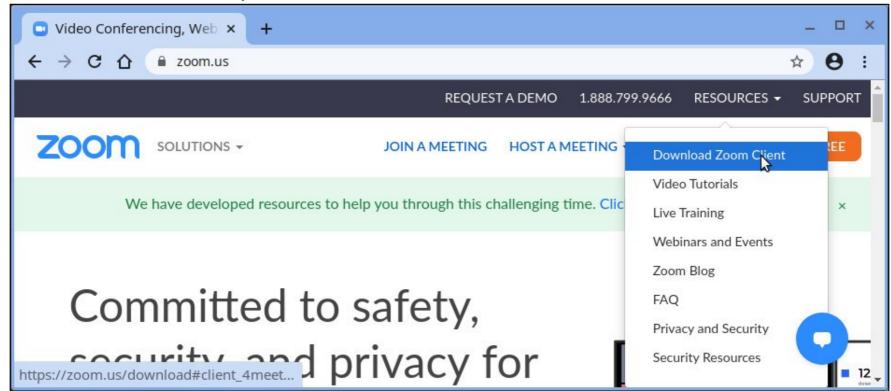

### **Accessing Zoom**

If you want to install the Zoom client application software rather then use the browser:

- For an Android device, install the app (Zoom Cloud Meetings) from the Google Playstore
- For an Apple iPhone/iPad, install the app (Zoom Cloud Meetings) from the Apple Appstore

#### Method 1

Click on the meeting invitation link (received by email, messaging apps, etc.)

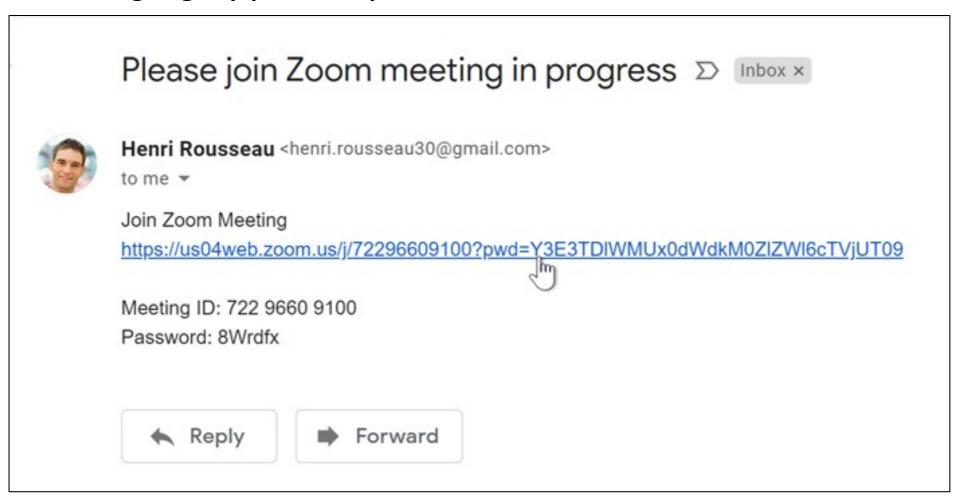

#### Method 1 (cont.)

Click on the meeting invitation link (received by email, messaging apps, etc.)

- If you have installed the Zoom app, the app will open and you can join from it
- If you do not have the app and you are using a computer, your browser will launch and you can join from it; if the prompt to download and run Zoom appears, ignore it, click on "join from your browser" at the bottom

If you do not have the app and you are using a computer, your browser will launch; ignore the prompt to download and run Zoom, click on "join from your browser" at the bottom

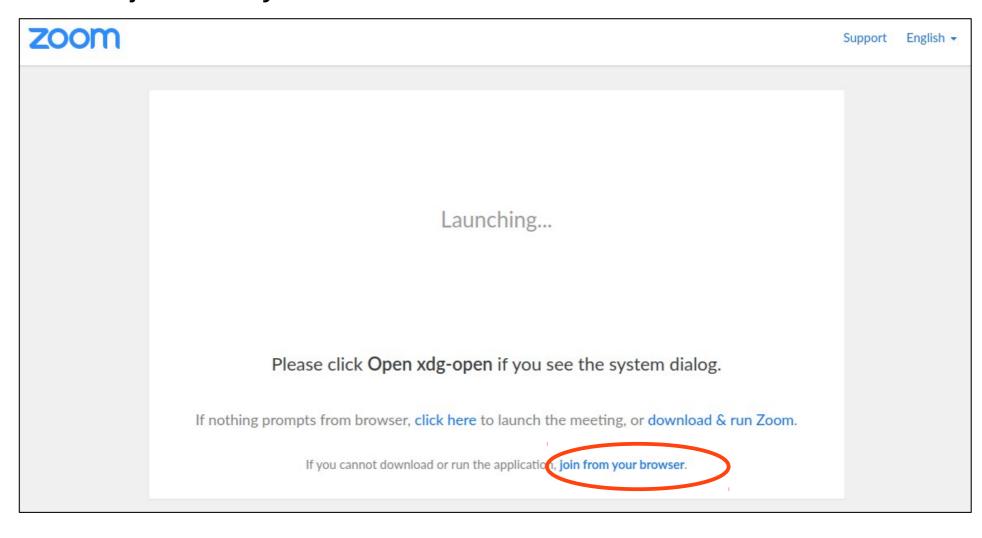

#### Method 2

On a computer, launch the browser

- Go to website zoom.us
- Click on "Join a meeting"
- Enter the meeting id and click "Join"
- Enter the password and your name to be displayed in meeting

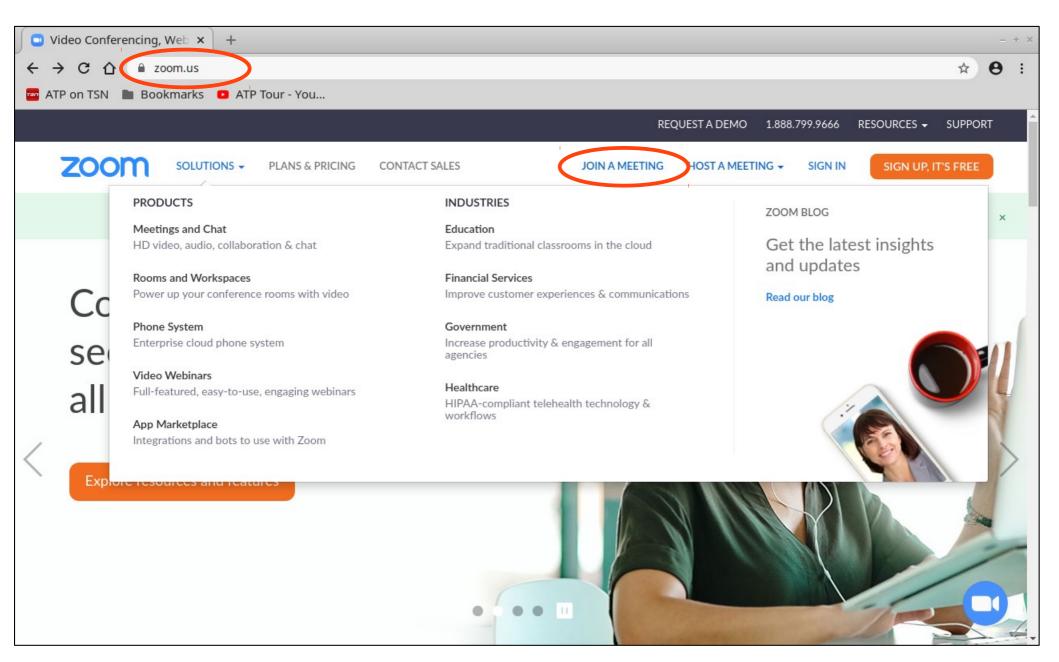

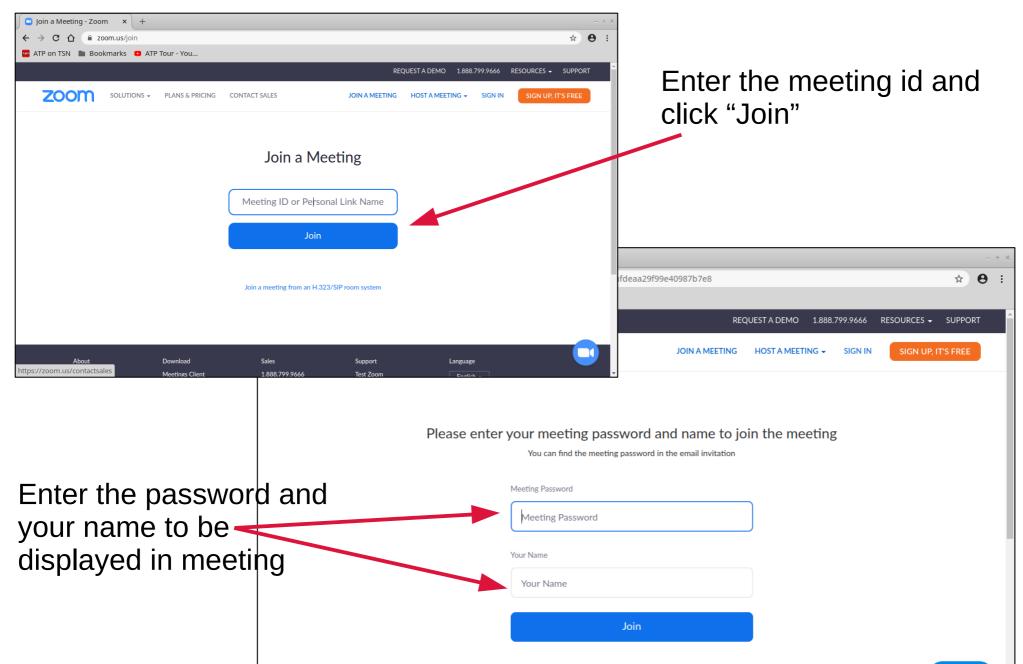

#### **Method 3**

Launch the Zoom app on either computer or mobile device

- Click on Join a meeting
- Enter the meeting id and password

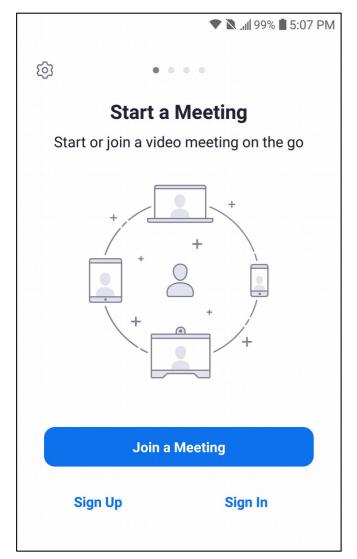

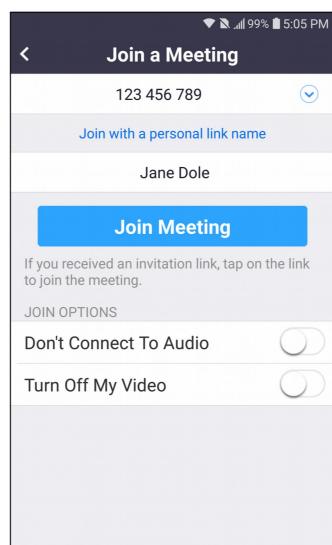

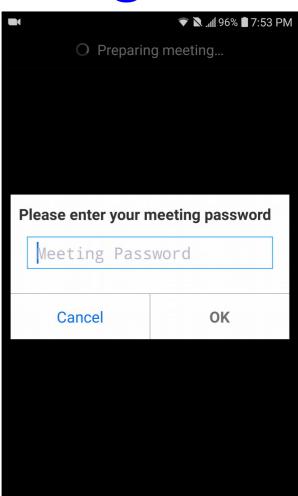

#### Wait to be Admitted

Upon successfully joining the meeting, wait for the host to

admit you to meeting

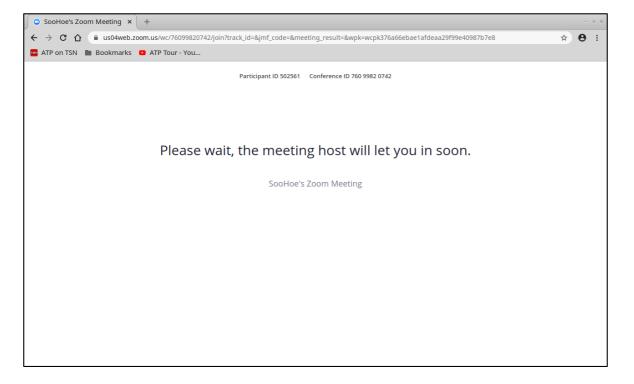

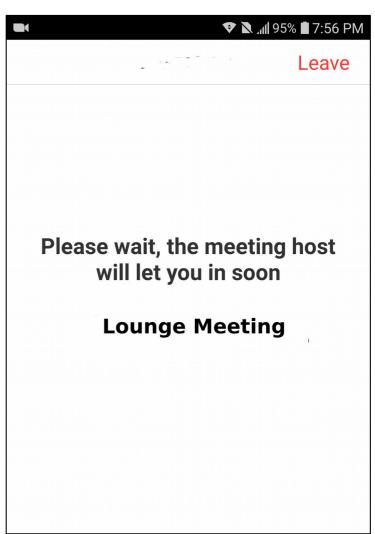

#### **Check Mic & Video**

Upon entering the meeting room, ensure your video and mic are on (tap/click to turn off or on)

You can turn these off and on anytime you want.

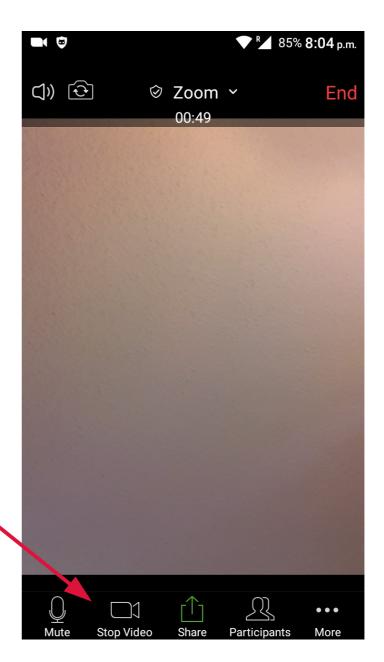

#### Finally ...

Enjoy your meeting!!!

For more information on Zoom consult the tutorial at GCFLearnfree.org:

https://edu.gcfglobal.org/en/zoom/getting-start ed-with-zoom/1/